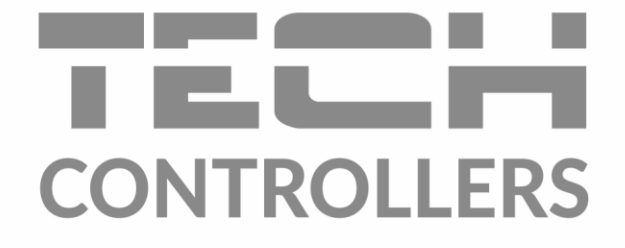

# **BEDIENUNGSANLEITUNG** EU-16s WiFi

**DE** 

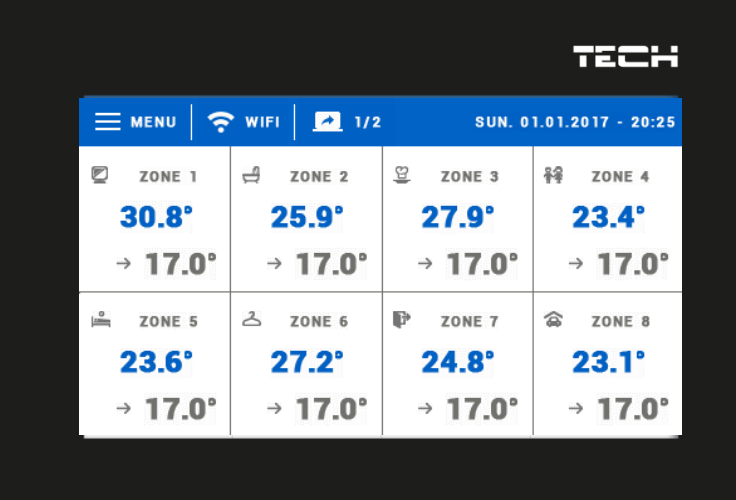

# INHALTSVERZEICHNIS

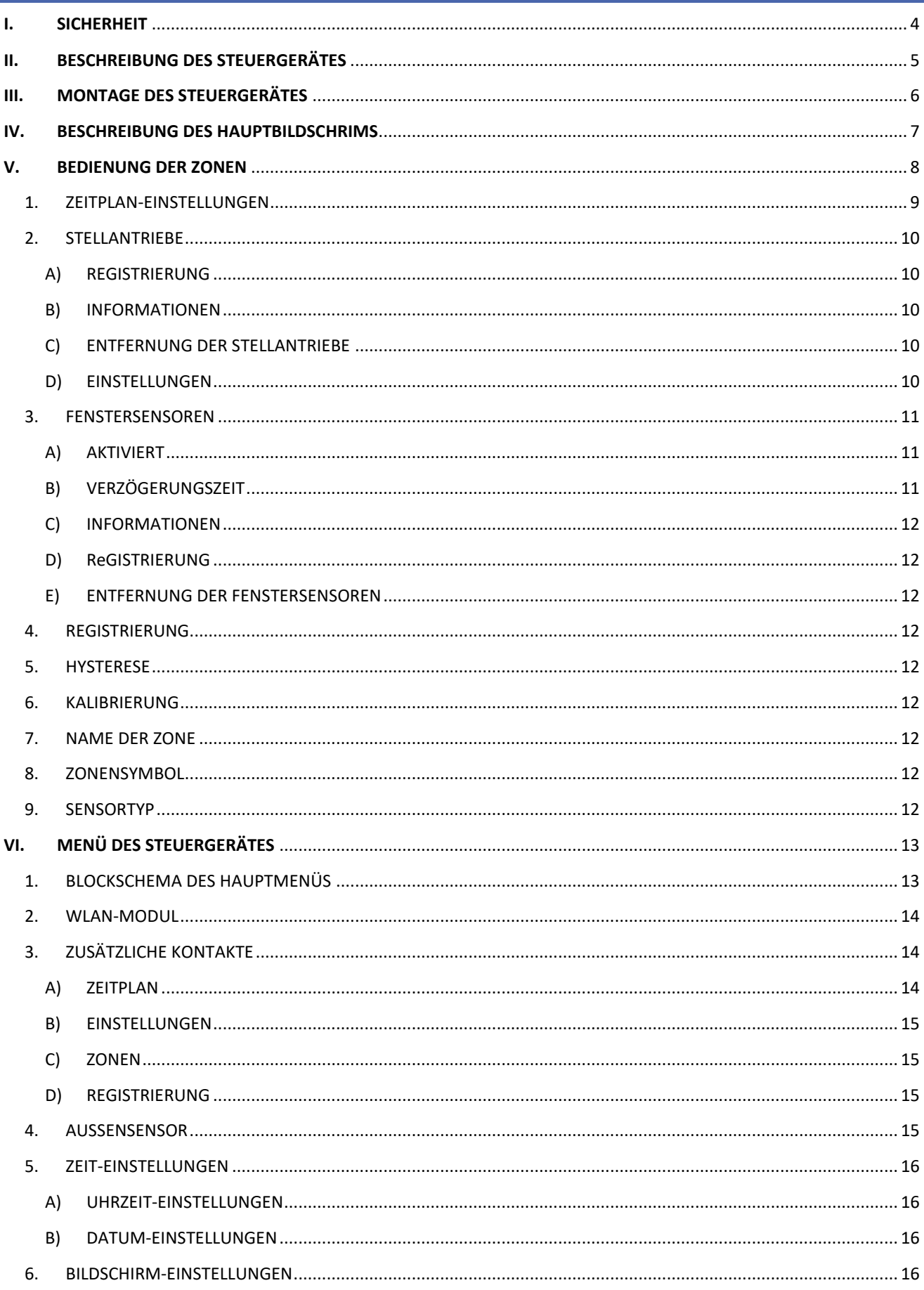

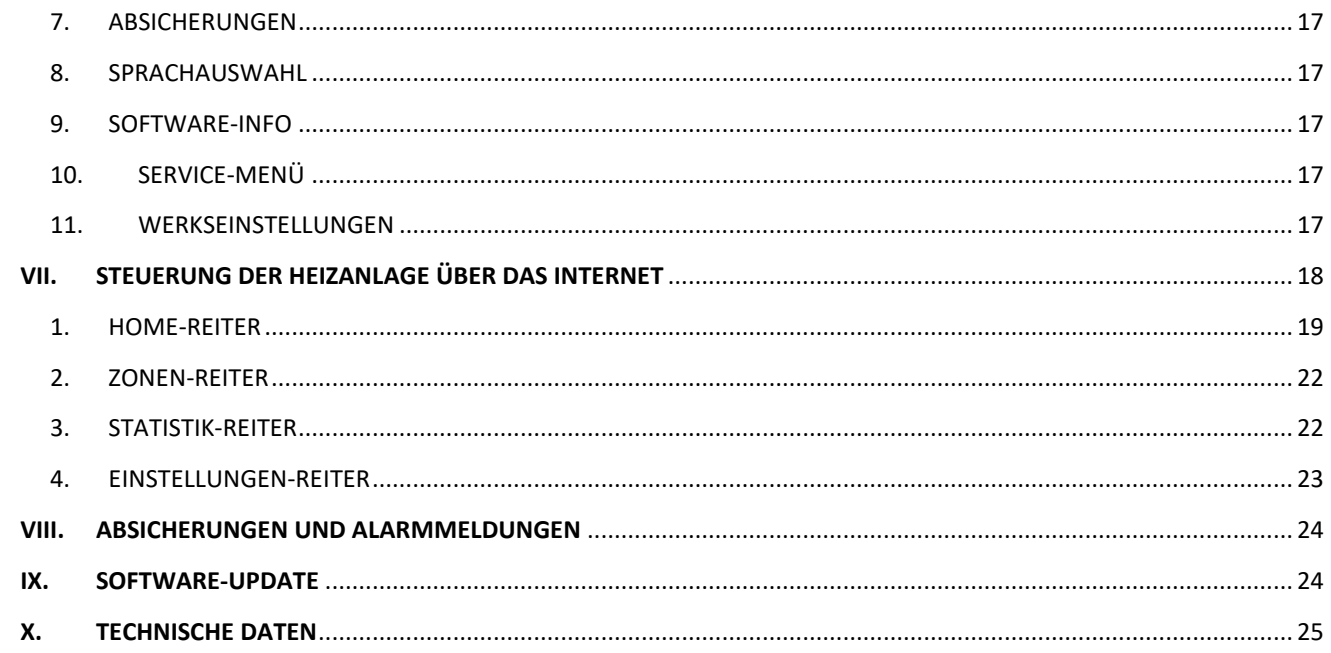

KN.10.08.2022

# <span id="page-3-0"></span>**I. SICHERHEIT**

Lesen Sie die folgenden Anweisungen sorgfältig durch, bevor Sie das Gerät benutzen. Die Nichtbeachtung dieser Anweisungen kann zu Verletzungen und Beschädigungen des Geräts führen. Bewahren Sie diese Anleitung sorgfältig auf. Um unnötige Fehler und Unfälle zu vermeiden, stellen Sie sicher, dass alle Personen, die das Gerät benutzen, gründlich mit der Bedienung und den Sicherheitsmerkmalen des Geräts vertraut sind. Bitte bewahren Sie die Anleitung auf und stellen Sie sicher, dass sie beim Gerät verbleibt, falls es bewegt wird. Zum Schutz von Leben und Eigentum sind die in der Bedienungsanleitung aufgeführten Vorsichtsmaßnahmen zu treffen, da der Hersteller nicht für fahrlässig verursachte Schäden verantwortlich gemacht werden kann.

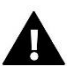

### **WARNUNG**

- Spannungsführende elektrische Geräte. Vor der Durchführung von Arbeiten an der Stromversorgung (Anschluss von Kabeln, Installation des Geräts usw.) sicherstellen, dass das Gerät nicht an das Stromnetz angeschlossen ist.
- Der Einbau des Gerätes muss von einer Person vorgenommen werden, die über eine entsprechende elektrische Berechtigung verfügt.
- Vor der Inbetriebnahme des Steuergeräts muss der Erdungswiderstand der Elektromotoren und der Isolationswiderstand der elektrischen Leitungen gemessen werden.
- Das Steuergerät ist nicht für die Bedienung durch Kinder bestimmt.

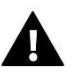

### **WARNUNG**

- Blitzentladungen können das Steuergerät beschädigen, daher muss das Steuergerät während eines Gewitters vom Netz getrennt werden, indem der Netzstecker aus der Steckdose gezogen wird.
- Das Steuergerät darf nicht für andere als die vorgesehenen Zwecke verwendet werden.
- Überprüfen Sie vor und während der Heizperiode den Zustand der Kabel. Überprüfen Sie auch die Befestigung des Steuergeräts und befreien Sie es von Staub und anderen Verunreinigungen.

An den in dieser Bedienungsanleitung genannten Produkten können nach der Redaktion der Bedienungsanleitung am 10.08.2022 Änderungen vorgenommen worden sein. Der Hersteller behält sich das Recht vor, Konstruktionsänderungen vorzunehmen oder vom festgelegten Farbschema abzuweichen. Die Abbildungen können Zubehörteile enthalten. Farbabweichungen können durch die Drucktechnik beeinflusst werden.

Der Umweltschutz ist für uns von größter Bedeutung. Die Tatsache, dass wir elektronische Geräte herstellen, verpflichtet uns, gebrauchte elektronische Komponenten und Geräte auf eine für die Natur sichere Weise zu entsorgen. Aus diesem Grund hat das Unternehmen eine Zulassungsnummer erhalten, die vom Ministeriumsbeauftragten für Umweltschutz vergeben wird. Das Symbol der durchgestrichenen Mülltonne auf dem Produkt bedeutet, dass das Produkt nicht über die normale Mülltonne entsorgt werden darf. Durch die Trennung der Abfälle für das Recycling tragen wir zum Schutz der Umwelt bei. Es liegt in der Verantwortung des Benutzers, gebrauchte Geräte zu einer ausgewiesenen Sammelstelle für das Recycling von Elektro- und Elektronikaltgeräten zu bringen.

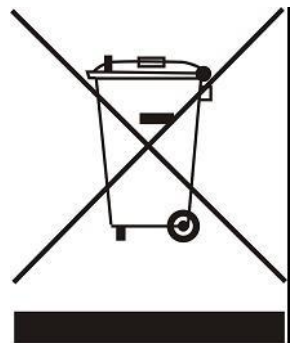

# <span id="page-4-0"></span>**II. BESCHREIBUNG DES STEUERGERÄTES**

Kabelloser Raumtemperaturregler, der die Thermostatköpfe STT-868, STT-869 steuert, je nachdem, ob eine Zone nachgeheizt werden muss. Der Regler ist so konzipiert, dass er die Raumtemperatur mithilfe der Stellantriebe für 16 verschiedene Heizzonen konstant hält.

Funktionen:

- Steuerung von max. 16 verschiedene Zonen mittels:
- eingebautes Temperatursensor
- 6 Stellantriebe pro Zone
- Anschlussmöglichkeit für weitere 16 kabellose Sensoren EU-C-8r, EU-C-mini, EU-R-8b, EU-R-8z
- Möglichkeit des Anschlusses eines kabellosen Signalverstärkers
- Möglichkeit zum Anschluss von 6 EU-MW-1 Ausführungsmodulen
- Möglichkeit, die Software über den USB-Anschluss zu aktualisieren
- Jeder Zone kann ein individueller Betriebsmodus zugewiesen werden (konstante Temperatur, Zeitbegrenzung oder 6 verschiedene Betriebszeitpläne))

#### Eigenschaften:

- Frontplatte aus 2 mm Glas
- Kabelloselose Kommunikation
- Großer Farb-Touchscreen
- Eingebauter Temperatursensor
- Eingebautes WLAN-Modul
- Unterputz Montage.

# <span id="page-5-0"></span>**III. MONTAGE DES STEUERGERÄTES**

Das Steuergerät EU-16s WiFi sollte von einer entsprechend qualifizierten Person installiert werden.

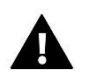

## **WARNUNG**

Lebensgefahr durch Stromschlag an stromführenden Anschlüssen. Vor Arbeiten an dem Steuergerät die Stromzufuhr unterbrechen und gegen unbeabsichtigtes Einschalten sichern.

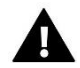

### **HINWEIS**

Falsche Verkabelung kann das Steuergerät beschädigen!

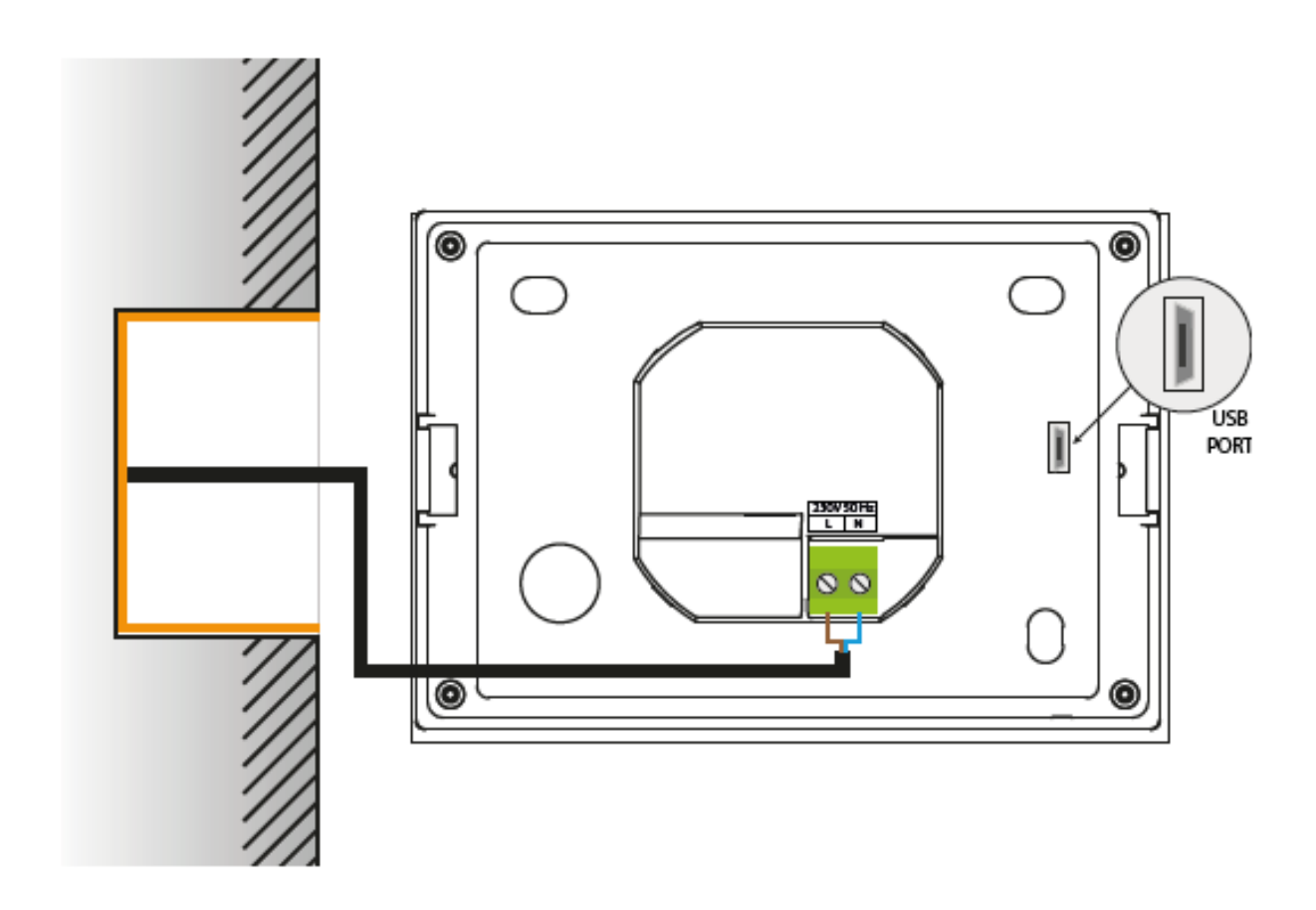

# <span id="page-6-0"></span>**IV. BESCHREIBUNG DES HAUPTBILDSCHRIMS**

Die Bedienung des Gerätes erfolgt über einen Touchscreen.

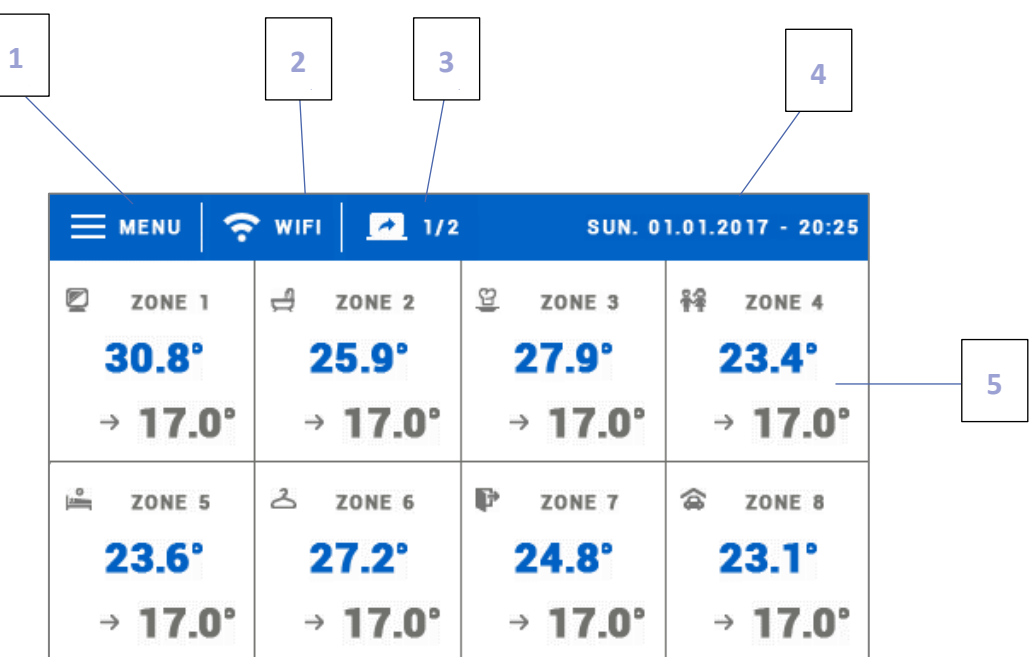

- 1. Aufruf des Steuergeräts-Menüs
- 2. WLAN-Signalstärke durch Drücken dieses Symbols kann der Benutzer auf den Bildschirm mit den WLAN-Verbindungsinformationen zugreifen.
- 3. Kartenwechsel (Ansicht der Zonen 9-16)
- 4. Externe Temperatur oder aktuelles Datum und Uhrzeit (je nachdem, ob der externe Sensor eingeschaltet ist)
- 5. Status-Informationen für einzelne Zonen:

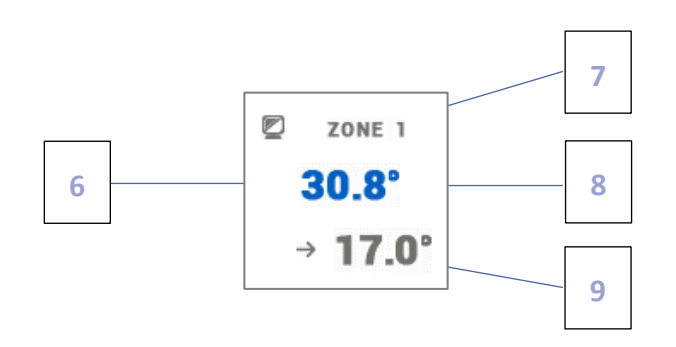

- 6. Zonensymbol (kann nach Aufruf des Zonenmenüs geändert werden)
- 7. Zonenname (kann beim Aufrufen des Zonenmenüs geändert werden)
- 8. Aktuelle Temperatur in der Zone
- 9. Temperatursollwert für die angegebenen Zone

# <span id="page-7-0"></span>**V. BEDIENUNG DER ZONEN**

Der EU-16s WiFi ist ein Master-Raumregler, was bedeutet, dass es möglich ist, die Parameter der Zonen über ihn zu bearbeiten, unabhängig von der Art des Reglers oder des Raumsensors, der in diesen Zonen verwendet wird.

Um auf die Einstellungen der ausgewählten Zone zuzugreifen, muss man auf den Bereich des Bildschirms klicken, der ihren Status anzeigt. Auf dem Display erscheint das Grundbild der Zonenbearbeitung:

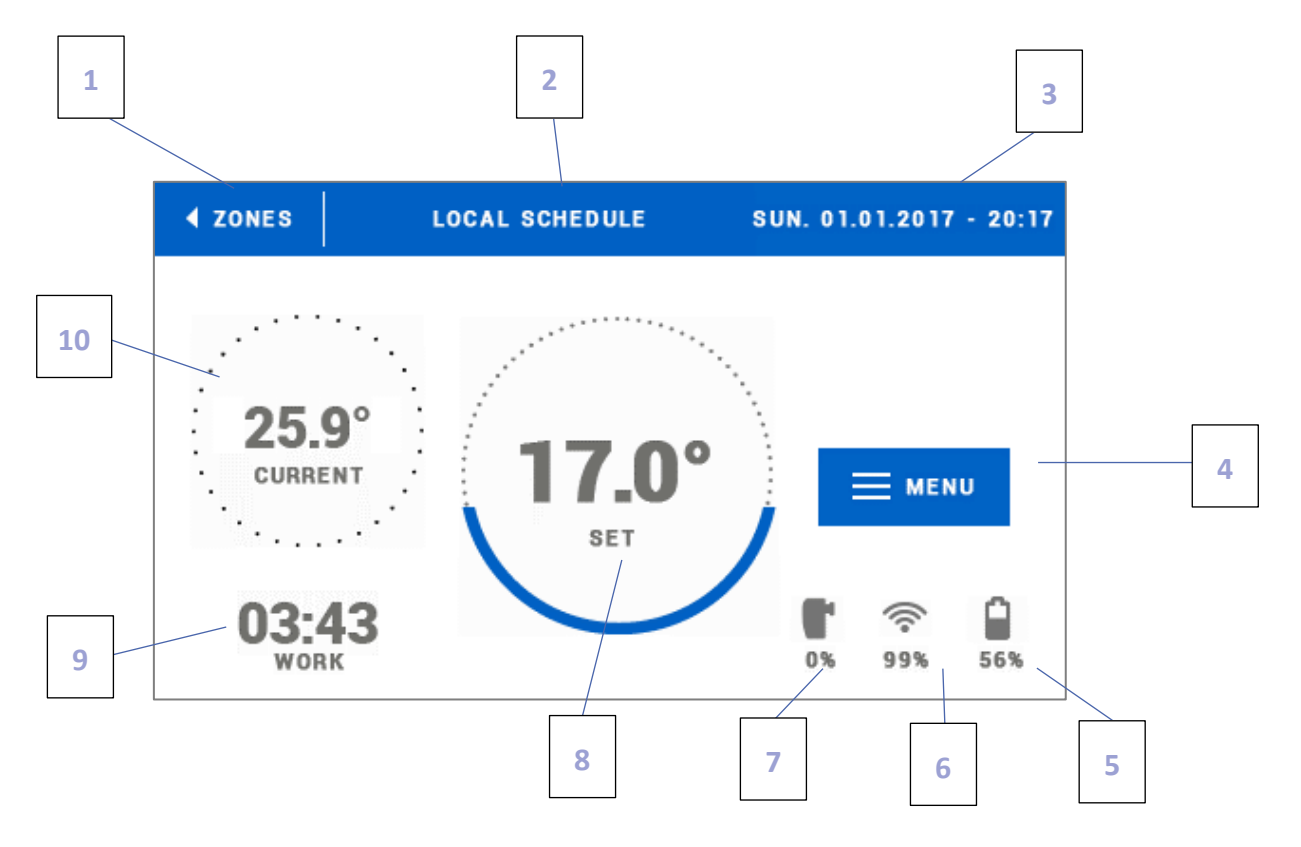

1. Symbol für die Rückkehr zum Hauptbildschirm

2. Reglermodus - Temperatursollwert wird durch Zeitpläne oder manuelle Einstellungen bestimmt ("Handbetrieb"). Durch Berühren des Bildschirms in diesem Bereich wird der entsprechende Zeitplan-Auswahlbildschirm angezeigt

3. Aktuelles Datum und Uhrzeit

4. Eingang zum Zonenmenü - durch Drücken dieses Symbols auf dem Display des Steuergeräts werden weitere Menüpunkte angezeigt

- 5. Ladezustand der Batterie
- 6. Signalstärke des Funksensors oder Raumreglers
- 7. Prozentsatz der Ventilöffnung

8. Zonensolltemperatur - durch Anklicken des Bildschirms in diesem Bereich kann dieser Wert geändert werden. Nach einer solchen Änderung der Temperatur in der Zone ist der Handbetrieb in Kraft

9. Verbleibene Zeit bis zur nächsten Solltemperaturänderung oder der Name des aktuellen Zeitplans

10. Aktuelle Temperatur in der Zone.

#### <span id="page-8-0"></span>1. ZEITPLAN-EINSTELLUNGEN

Der WLAN-Raumregler EU-16s WiFi verfügt über zwei Arten von Zeitplänen - lokale und allgemeine.

Die allgemeinen Zeitpläne sind in allen Zonen verfügbar - in jeder Zone kann einer dieser Zeitpläne als aktiv ausgewählt werden. Wird ein solcher Zeitplan in einer der Zonen bearbeitet, werden die Änderungen in allen Zonen, in denen dieser allgemeine Zeitplan aktiv ist, berücksichtigt.

Der lokale Zeitplan wird nur der bedienten Zone zugewiesen.

Nach dem Aufrufen des Bildschirmes zur Zeitplanbearbeitung kann der Zeitplan beliebig geändert werden. Es gibt Einstellungen für zwei separate Gruppen von Tagen - auf dem Bildschirm des Steuergeräts ist die erste Gruppe blau und die zweite grau markiert. Für jede dieser Gruppen können bis zu drei Zeiträume mit unterschiedlichen Solltemperaturen festgelegt werden. Außerhalb der zugewiesenen Zeiträume gilt die allgemeine Solltemperatur, deren Wert ebenfalls geändert werden kann.

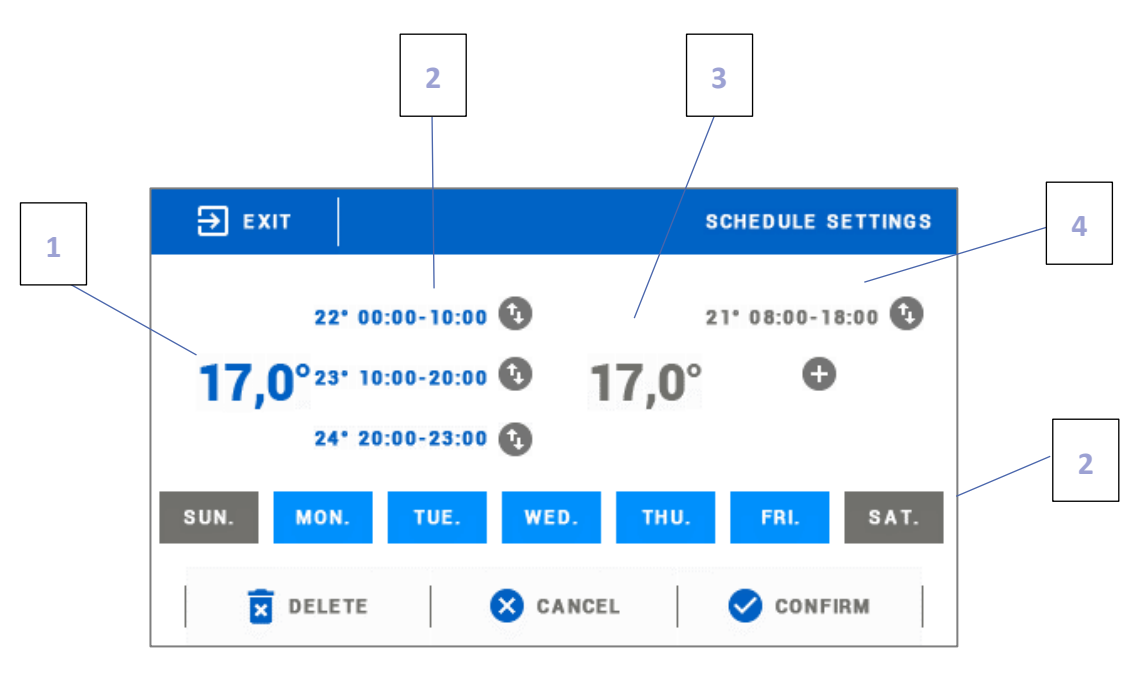

1. Gesamtsolltemperatur für die erste Gruppe von Tagen (blau hervorgehobene Tage, im obigen Beispiel sind es Werktage: Montag - Freitag). Diese Temperatur gilt in der Zone außerhalb der angegebenen Zeiträume.

2. Zeiträume für die erste Gruppe von Tagen - Solltemperatur und Zeitrahmen. Durch Klicken in den Bereich des ausgewählten Zeitraums wird der Bildschirm zur Bearbeitung der Einstellungen aufgerufen.

3. Gesamtsolltemperatur für die zweite Gruppe von Tagen (grau unterlegte Tage, im obigen Beispiel sind es Samstag und Sonntag).

4. Zeiträume für die zweite Gruppe von Tagen.

5. Aufeinanderfolgende Wochentage - die blau markierten Tage werden der ersten Gruppe zugeordnet, die grau markierten der zweiten Gruppe. Um die Zuordnung zu einer Gruppe zu ändern, kann der Bildschirm im Bereich des ausgewählten Wochentags einfach berührt werden.

Wenn sich die eingestellten Zeiträume überschneiden, werden sie rot hervorgehoben. Solche Einstellungen können nicht bestätigt werden.

#### <span id="page-9-1"></span><span id="page-9-0"></span>2. STELLANTRIEBE

#### A) REGISTRIERUNG

Um den Stellantrieb in einer bestimmten Zone zu registrieren, wählen <Registrierung> im Untermenü Zonen -> Stellantriebe, und dann kurz die Kommunikationstaste (unter der Stellantriebsabdeckung) drücken. Wenn die Taste losgelassen wird, die Kontroll-LED beobachten:

- Kontroll-LED blinkt zweimal korrekte Kommunikation
- LED leuchtet ständig keine Kommunikation mit dem Hauptsteuergerät.

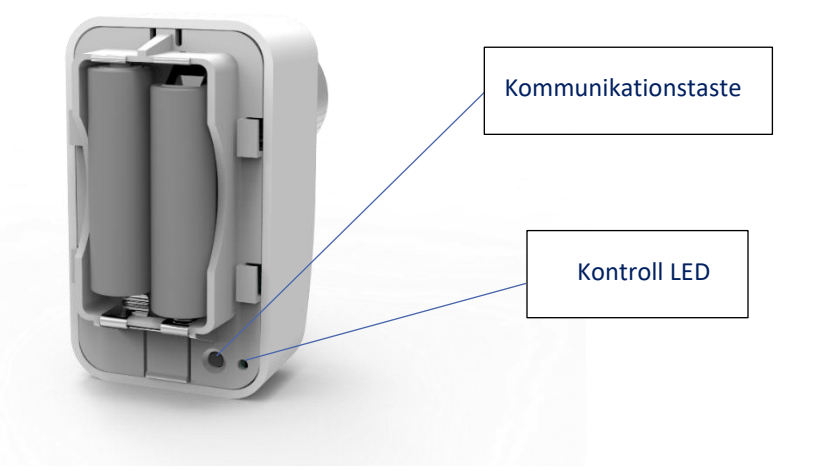

#### <span id="page-9-2"></span>B) INFORMATIONEN

Wenn diese Option ausgewählt ist, hat der Benutzer einen Überblick über alle Stellantriebe.

#### <span id="page-9-3"></span>C) ENTFERNUNG DER STELLANTRIEBE

Durch Auswahl dieser Option hat der Benutzer die Möglichkeit, die Stellantriebe in der ausgewählten Zone zu entfernen.

#### <span id="page-9-4"></span>D) EINSTELLUNGEN

In diesem Untermenü kann der Benutzer den Betrieb von thermostatischen Stellantrieben programmieren. Man kann den Wert der minimalen und maximalen Öffnung des Stellantriebs angeben - der Öffnungs- und Schließgrad des Ventils wird diese Werte nie überschreiten.

Die Funktion SIGMA ermöglicht eine sanfte Steuerung des Thermostatventils. Wenn diese Funktion aktiviert ist, kann man den minimalen und maximalen Schließgrad des Ventils einstellen.

Mit dem Parameter <Bereich> können Sie festlegen, bei welcher Temperatur im Raum das Ventil zu schließen und zu öffnen beginnt.

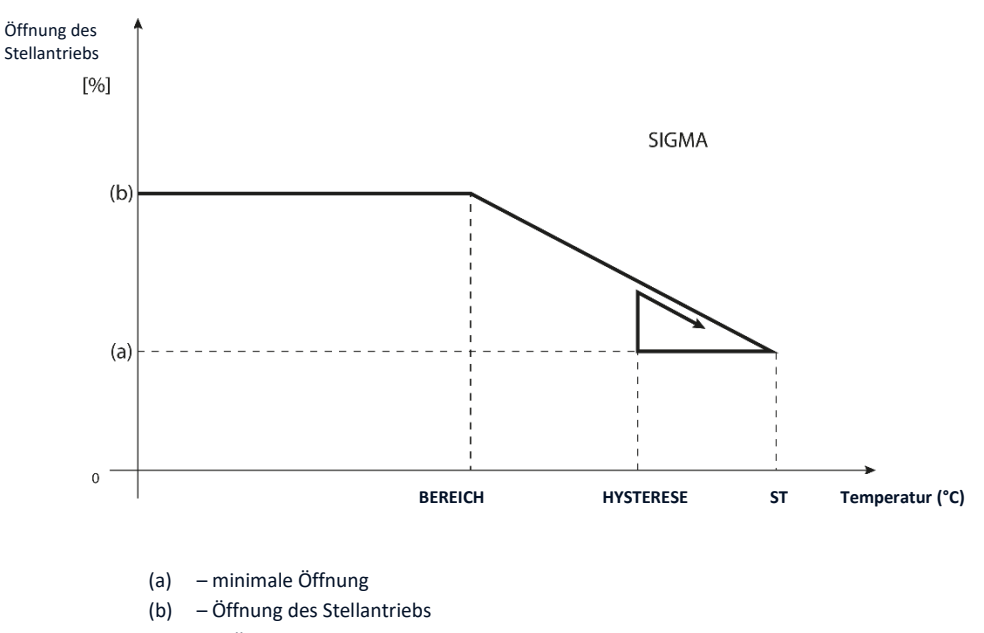

### ST – Solltemperatur

#### **Beispiel:**

Zonen-Solltemperatur: 23˚C Minimale Öffnung: 30% Maximale Öffnung: 90% Bereich: 5˚C Hysterese: 2˚C

Mit den obigen Einstellungen beginnt das Thermostatventil zu schließen, wenn die Zonentemperatur 18 ˚C erreicht (Sollwert minus den Wert des Bereichs 23 - 5). Die minimale Öffnung erfolgt, wenn die Zonentemperatur den Sollwert erreicht.

Sobald der Sollwert erreicht ist, sinkt die Zonentemperatur. Wenn sie 21 ˚C erreicht (Sollwert minus Hysteresewert: 23 - 2), beginnt das Ventil zu öffnen und erreicht die maximale Öffnung, wenn die Zonentemperatur 18 ˚C erreicht.

#### <span id="page-10-1"></span><span id="page-10-0"></span>3. FENSTERSENSOREN

#### A) AKTIVIERT

Durch Auswahl des Symbols wird die Funktion der Fenstersensoren aktiviert (Registrierung erforderlich).

#### <span id="page-10-2"></span>B) VERZÖGERUNGSZEIT

Nach einer vorgegebenen Verzögerungszeit sendet das Hauptsteuergerät die Information an die Stellantriebe, dass diese geschlossen werden müssen. Zeitbereich 0 - 30 min.

Beispiel: Die Verzögerungszeit ist auf 10 Minuten eingestellt. Sobald ein Fenster geöffnet wird, sendet der Sensor die Information an das Hauptsteuergerät, dass das Fenster geöffnet ist. Der Sensor bestätigt periodisch den aktuellen Zustand des Fensters (offen/geschlossen). Wenn das Fenster nach 10 Minuten immer noch offen ist, sendet der Hauptsteuergerät die Information an die Stellantriebe, dass das Fenster geschlossen werden muss und schaltet die Nachheizung der entsprechenden Zone aus.

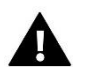

### **HINWEIS**

Wenn die Verzögerungszeit auf 0 gesetzt wird, wird die Information, dass die Stellantriebe geschlossen werden müssen, sofort an diese übertragen.

#### <span id="page-11-0"></span>C) INFORMATIONEN

Mit dieser Option hat der Benutzer einen Überblick über alle Sensoren - Informationen über die Reichweite, den Batteriestatus des Sensors. Option nur verfügbar, wenn der Sensor registriert ist.

#### <span id="page-11-1"></span>D) REGISTRIERUNG

Um den Fenstersensor zu registrieren, die Option "Registrierung" wählen und dann kurz die Kommunikationstaste am Fenstersensor drücken. Nach dem Loslassen der Taste die Kontroll-LED beobachten:

- doppeltes Blinken der Kontroll-LED - korrekte Kommunikation.

- Kontroll-LED leuchtet kontinuierlich - keine Kommunikation mit dem Steuergerät.

#### <span id="page-11-2"></span>E) ENTFERNUNG DER FENSTERSENSOREN

Mit dieser Funktion hat der Benutzer die Möglichkeit, die Sensoren in der ausgewählten Zone zu löschen.

#### <span id="page-11-3"></span>4. REGISTRIERUNG

Mit dieser Funktion wird ein Temperatursensor des Typs EU-C-8r, EU-C-mini, EU-R-8b oder EU-R-8z in der ausgewählten Zone registriert. Um den Temperatursensor zu registrieren, wird die Option "Registrierung" gewählt und dann kurz die Kommunikationstaste am Temperatursensor gedrückt.

#### <span id="page-11-4"></span>5. HYSTERESE

Die Hysterese führt eine Toleranz für die Solltemperatur ein, die unerwünschte Schwingungen mit minimalen Temperaturschwankungen (im Bereich von 0,1 ÷ 2,5<sup>o</sup>C) mit einer Genauigkeit von 0,1°C verhindert.

Beispiel: Wenn die Solltemperatur 23°C beträgt und die Hysterese auf 0,5°C eingestellt ist, wird der Zone der Status Unterheizung zugewiesen, wenn die Raumtemperatur auf 22,5<sup>o</sup> fällt.

#### <span id="page-11-5"></span>6. KALIBRIERUNG

Die Kalibrierung des Raumfühlers wird bei der Installation oder nach längerem Gebrauch des Reglers durchgeführt, wenn die angezeigte Temperatur von der tatsächlichen Temperatur abweicht. Einstellbereich: -10 bis +10⁰C mit einer Genauigkeit von 0,1°.

#### <span id="page-11-6"></span>7. NAME DER ZONE

Jeder Zone kann ein individueller Name zugewiesen werden, z.B.: Schlafzimmer, Küche, etc. - mit maximal 12 Zeichen. Dieser Name wird auf dem Hauptbildschirm angezeigt.

#### <span id="page-11-7"></span>8. ZONENSYMBOL

Jeder Zone kann ein eigenes Symbol zugewiesen werden, das symbolisiert, wie die Zone genutzt wird. Dieses Symbol wird auf dem Hauptbildschirm und unter www.emodul.eu angezeigt.

#### <span id="page-11-8"></span>9. SENSORTYP

In diesem Untermenü hat der Benutzer die Möglichkeit, den Sensor auszuwählen, der in der Zone aktiv sein soll (gilt nur für Zone 1).

# <span id="page-12-0"></span>**VI. MENÜ DES STEUERGERÄTES**

### <span id="page-12-1"></span>1. BLOCKSCHEMA DES HAUPTMENÜS

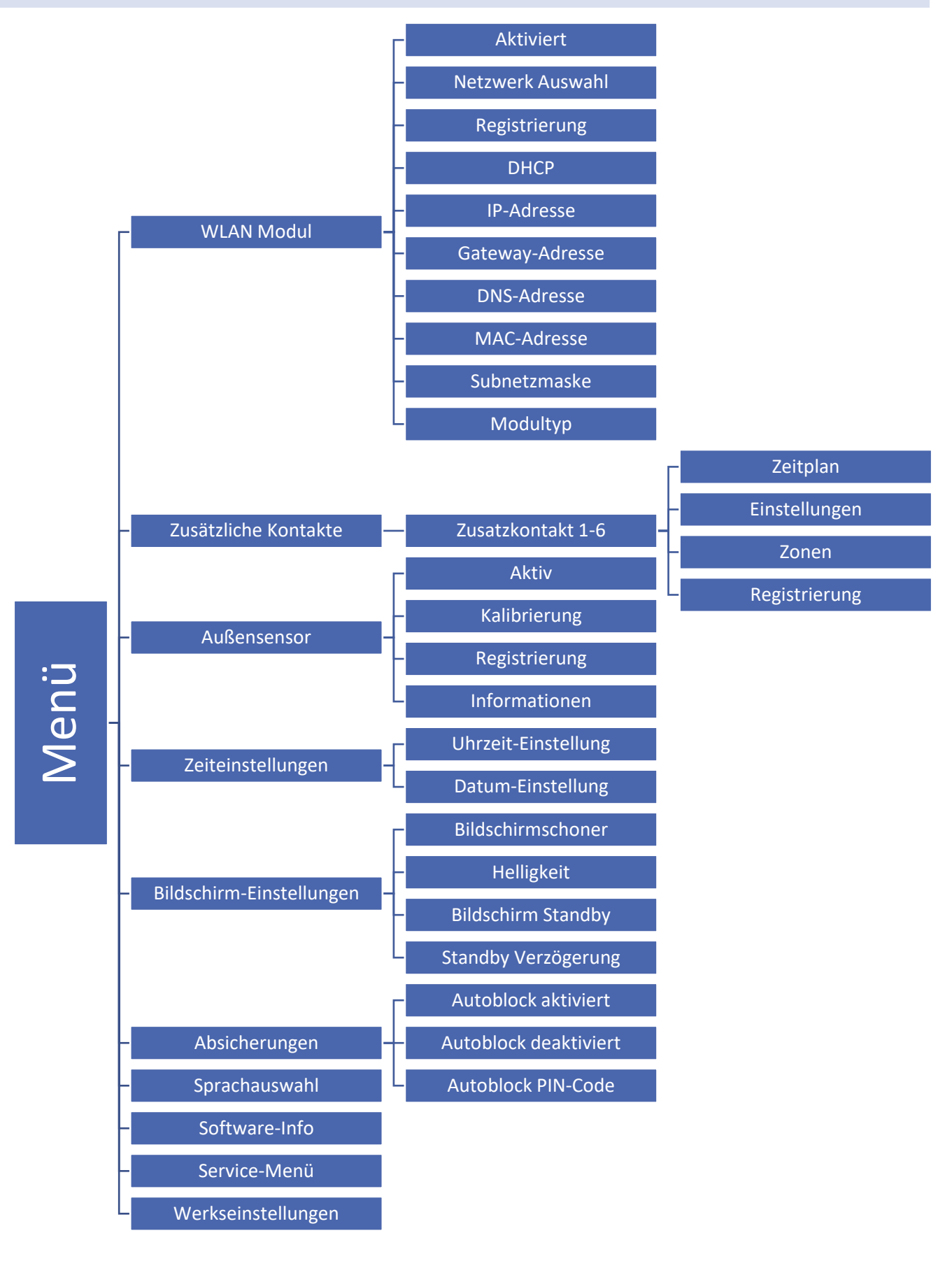

#### <span id="page-13-0"></span>2. WLAN-MODUL

Das Steuergerät EU-16s WiFi verfügt über ein eingebautes Internetmodul, das es dem Benutzer ermöglicht, den Status aller Anlagengeräte auf dem Bildschirm eines Heimcomputers, Tablets oder Mobiltelefons zu kontrollieren.

Der Benutzer kann nicht nur die Temperatur der einzelnen Sensoren anzeigen, sondern auch Änderungen an den eingestellten Temperaturen vornehmen.

Wenn das Internetmodul aktiviert und die DHCP-Option ausgewählt ist, lädt der Regler automatisch Parameter aus dem lokalen Netzwerk herunter, wie IP-Adresse, IP-Maske, Gateway-Adresse und DNS-Adresse. Sollte es Probleme beim Herunterladen der Netzwerkparameter geben, können diese Parameter manuell eingestellt werden.

Die Installationssteuerung über die Website wird in Kapitel VII ausführlich beschrieben.

### **Erforderliche Netzwerkeinstellungen**

Damit das Internetmodul korrekt funktioniert, muss es an ein Netzwerk mit einem DHCP-Server und einem nicht blockierten Port 2000 angeschlossen werden.

Sobald das Internetmodul korrekt mit dem Netzwerk verbunden ist, das Menü "Moduleinstellungen" (in der übergeordneten Steuerung) aufrufen.

Wenn das Netzwerk nicht über einen DHCP-Server verfügt, muss das Internetmodul von seinem Administrator konfiguriert werden, indem die entsprechenden Parameter eingegeben werden (DHCP, IP-Adresse, Gateway-Adresse, Subnetzmaske, DNS-Adresse).

- 1. Das Menü "Einstellungen" des WLAN-Internetmoduls aufrufen.
- 2. Die Option "Aktiviert" markieren.
- 3. Dann überprüfen Sie, ob die Option "DHCP" aktiviert ist.
- 4. Gehe zu " WLAN-Netzwerkauswahl"
- 5. Danach das WLAN-Netzwerk auswählen und das Passwort eingeben.
- 6. Einen Augenblick warten (ca. 1 Minute) und prüfen, ob eine IP-Adresse zugewiesen wurde. Die Registerkarte "IP-Adresse" aufrufen und prüfen, ob der Wert nicht 0.0.0.0 / -.-.-.- ist.
	- a. Wenn der Wert immer noch 0.0.0.0 / -.--.-.- anzeigt, die Netzwerkeinstellungen oder die Ethernet-Verbindung zwischen dem Internetmodul und dem Gerät überprüfen.
- 7. Sobald die IP-Adresse korrekt zugewiesen wurde, kann die Modul Registrierung ausgeführt werden, um den Code zu generieren, der benötigt wird, um das Konto in der Anwendung zuzuweisen.

#### <span id="page-13-2"></span><span id="page-13-1"></span>3. ZUSÄTZLICHE KONTAKTE

#### A) ZEITPLAN

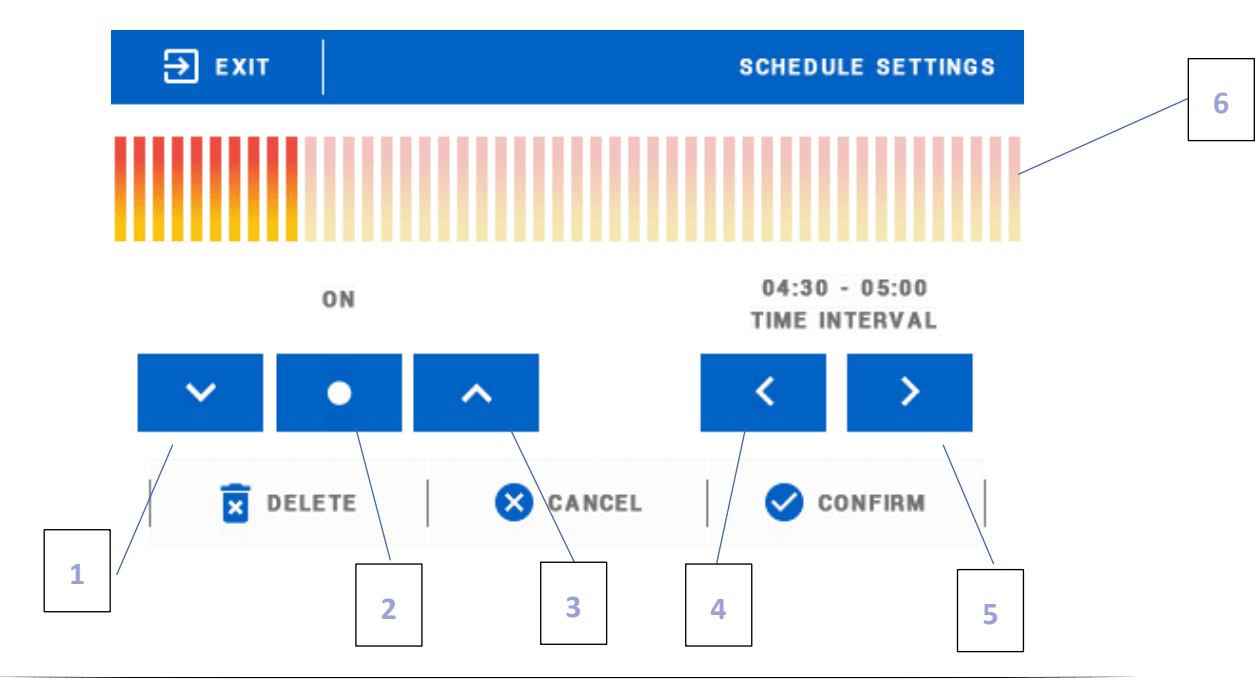

- 1. Deaktiviert
- 2. Kopieren des vorherigen Schrittes
- 3. Aktiviert
- 4. Intervallwechsel rückwärts
- 5. Intervallwechsel vorwärts
- 6. Zeitintervallleiste (24 Stunden)).

#### **Beispiel:**

Um den Zeitplan von 09:00 bis 13:00 Uhr einzustellen, sind folgende Schritte erforderlich:

- 1. Die Option <Deaktiviert> wählen.
- 2. Mit dem Symbol das Zeitintervall auf 09:00 09:30 einstellen
- 3. Die Option <Aktiviert> markieren
- 4. Mit dem Symbol **die Einstellung kopieren (es wird himmelblau)**
- 5. Mit dem Symbol das Zeitintervall auf 12:30 13:00 Uhr einstellen

6. Mit der Taste <Bestätigen> bestätigen.

#### <span id="page-14-0"></span>B) EINSTELLUNGEN

In diesem Untermenü hat der Benutzer folgende Möglichkeiten:

- Aktivierung/Deaktivierung eines Zusatzkontakts
- Einstellung der Betriebsmodus
	- Zeitplan das an den Zusatzkontakt angeschlossene Gerät arbeitet nach einem festgelegten Zeitplan
	- Zone das an den Zusatzkontakt angeschlossene Gerät arbeitet nach der gewählten Zone
- Auswahl des Gerätetyps
	- NO der Kontakt schließt, wenn die Zone unterheizt ist, bleibt offen, wenn die Zone überheizt ist
	- NC der Kontakt öffnet, wenn die Zone unterheizt ist, und bleibt geschlossen, wenn die Zone aufgeheizt ist.

#### <span id="page-14-1"></span>C) ZONEN

In diesem Untermenü kann der Benutzer prüfen, ob eine bestimmte Zone aktiviert oder deaktiviert ist.

#### <span id="page-14-2"></span>D) REGISTRIERUNG

Um ein Gerät zu registrieren, das Registrierungssymbol auf dem Display des Steuergerätes und die Registrierungstaste auf dem Gerät drücken, das an dem Steuergerät registriert werden soll.

### <span id="page-14-3"></span>4. AUSSENSENSOR

Ein externer Temperatursensor kann an das Steuergerät angeschlossen werden, um die aktuelle Temperatur auf dem Hauptbildschirm und in der Anwendung emodul.eu anzuzeigen. Nachdem der externe Sensor angebracht wurde, muss er im Steuergerät EU-16s WiFi registriert werden.

Registrierung des externen Sensors: auf das Symbol Registrierung klicken (im Menü des Steuergeräts EU-16s WiFi: Hauptmenü / Externer Sensor / Registrierung) und dann auf die Kommunikationstaste des externen Sensors (einmal kurz drücken). Durch die Registrierung wird der externe Sensor automatisch aktiviert. Nach der Registrierung kann er jederzeit durch Auswahl der Option Deaktiviert deaktiviert werden.

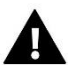

### **HINWEIS**

Die Deaktivierung des Sensors im Menü des Steuergeräts unterbricht nur die Kommunikation (die Außentemperatur wird nicht auf dem Bildschirm des Steuergeräts angezeigt), deaktiviert aber nicht den externen Temperatursensor - der Sensor arbeitet weiter, bis die Batterien erschöpft sind.

#### <span id="page-15-1"></span><span id="page-15-0"></span>5. ZEIT-EINSTELLUNGEN

#### A) UHRZEIT-EINSTELLUNGEN

Mit dieser Option kann die Uhrzeit eingestellt werden, die auf dem Startbildschirm angezeigt wird.

Die gewünschten Parameter kann man mit den Symbolen: oder veinstellen und weiter mit OK bestätigen.

#### <span id="page-15-2"></span>B) DATUM-EINSTELLUNGEN

Mit dieser Option kann das Datum eingestellt werden, die auf dem Startbildschirm angezeigt wird.

Die gewünschten Parameter kann man mit den Symbolen: oder veinstellen und weiter mit OK bestätigen.

#### <span id="page-15-3"></span>6. BILDSCHIRM-EINSTELLUNGEN

Durch Anklicken des Symbols Bildschirmeinstellungen werden Optionen zur Anpassung des Erscheinungsbildes des Bildschirms angezeigt.

In der Steuerung kann ein Bildschirmschoner eingestellt werden, der sich nach einer bestimmten Zeit der Inaktivität einschaltet. Um zur Startbildschirmansicht zurückzukehren, genügt es, den Bildschirm an einer beliebigen Stelle zu berühren. Der Benutzer kann die Bildschirmansicht während der Ausblendungszeit durch die Einstellung einzelner Parameter individuell anpassen:

• **Auswahl des Bildschirmschoners -** Wenn Sie auf das Symbol für die Auswahl des Bildschirmschoners drücken, gelangen Sie zu einem Fenster, in dem Sie die Option Bildschirmschoner deaktivieren (Kein Bildschirmschoner) oder den Bildschirmschoner einstellen können:

- Diashow - (die Aktivierung dieser Option ist nur möglich, wenn zuvor der Fotoimport durchgeführt wurde). Der Bildschirm zeigt Fotos in einer vom Benutzer festgelegten Frequenz an.

- Uhr - Eine Uhr wird auf dem Bildschirm angezeigt.

- Leer - Nach einer gewissen Zeit der Inaktivität wird der Bildschirm vollständig ausgeblendet.

• **Fotoimport -** Fotos, die in den Speicher des Steuergeräts importiert werden sollen, müssen zunächst in der Grafiksoftware ImageClip vorbereitet werden (herunterladbar unter www. techsterowniki.pl).

Nachdem das Programm auf dem PC installiert und gestartet wurde, wird das ausgewählte Foto geladen. Der Bildbereich, der auf dem Steuergerät angezeigt werden soll, wird ausgewählt. Das Foto kann gedreht werden. Nach der Bearbeitung des Fotos wird das nächste Foto geladen. Nach der Vorbereitung aller Fotos, die auf das Steuergerät geladen werden sollen, werden diese auf einem USB-Stick im Hauptverzeichnis gespeichert. Das Pendrive wird in die USB-Buchse des Steuergeräts gesteckt und die Option Fotoimport im Menü des Steuergeräts gestartet.

Es können maximal 8 Fotos hochgeladen werden. Wenn neue Bilder hochgeladen werden, werden die vorherigen Bilder automatisch aus dem Speicher des Steuergeräts gelöscht.

- **Ruhezeit -** Mit dieser Funktion kann die Zeit eingestellt werden, nach der der Bildschirmschoner gestartet wird.
- **Diashow-Zeit -** Diese Option ermöglicht die Festlegung der Häufigkeit, mit der die Fotos wechseln, wenn die Diashow läuft.

#### <span id="page-16-0"></span>7. ABSICHERUNGEN

Nach dem Drücken des Sicherheitssymbols im Hauptmenü erscheint ein Panel zum Ändern der Einstellungen für die Kindersicherung. Nach Aktivierung dieser Funktion - Markierung des Symbols Autoblock On - kann der Benutzer seinen PIN-Code für den Zugriff auf das Steuerungsmenü festlegen.

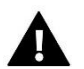

### **HINWEIS**

Werkseitig ist der PIN-Code "0000" eingestellt.

#### <span id="page-16-1"></span>8. SPRACHAUSWAHL

Mit dieser Funktion kann die Sprachversion des Steuergeräts geändert werden.

#### <span id="page-16-2"></span>9. SOFTWARE-INFO

Bei dieser Option erscheint ein Bildschirm mit dem Logo des Steuergeräteherstellers und der aktuellen Programmversion.

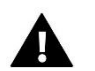

#### **HINWEIS**

Bei Kontaktaufnahme mit dem TECH-Service sollte die Versionsnummer der Steuergerätesoftware angegeben werden.

#### <span id="page-16-3"></span>10. SERVICE-MENÜ

Das Servicemenü ist für qualifizierte Installateure bestimmt und durch einen vierstelligen Code geschützt.

#### <span id="page-16-4"></span>11. WERKSEINSTELLUNGEN

Diese Funktion ermöglicht die Wiederherstellung der Werkseinstellungen des Steuergeräts.

# <span id="page-17-0"></span>**VII. STEUERUNG DER HEIZANLAGE ÜBER DAS INTERNET**

Die Website emodul.eu bietet umfangreiche Möglichkeiten zur Steuerung des Betriebs von Heizungsanlage. Um diese in vollem Umfang nutzen zu können, muss man ein individuelles Konto einrichten:

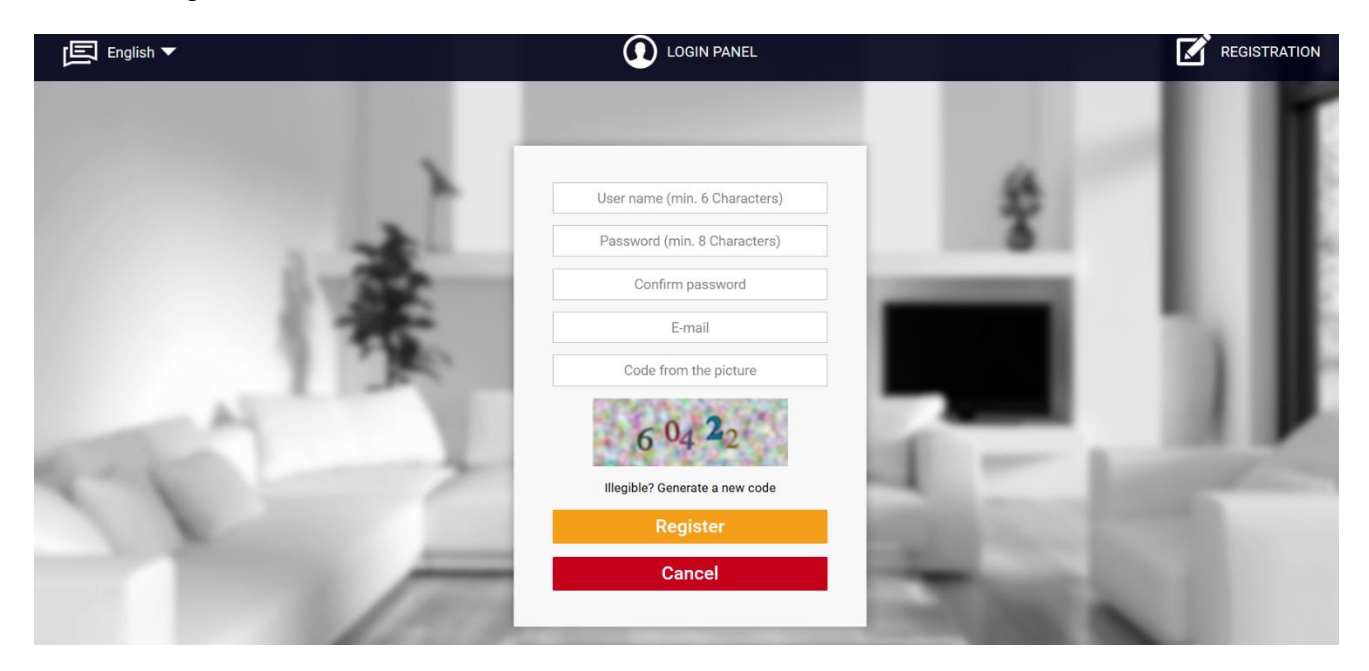

*Kontoregistrierungsseite auf emodul.eu.*

Nach dem Einloggen in das Konto auf der Registerkarte "Einstellungen-Reiter" die Option "Modul registrieren", geben dann den von der Steuerung generierten Code ein (der Code wird durch Auswahl der Option "Registrieren" im Menü der Steuerung generiert). Das Modul kann mit einem beliebigen Namen versehen werden (im Bereich Modulbeschreibung):

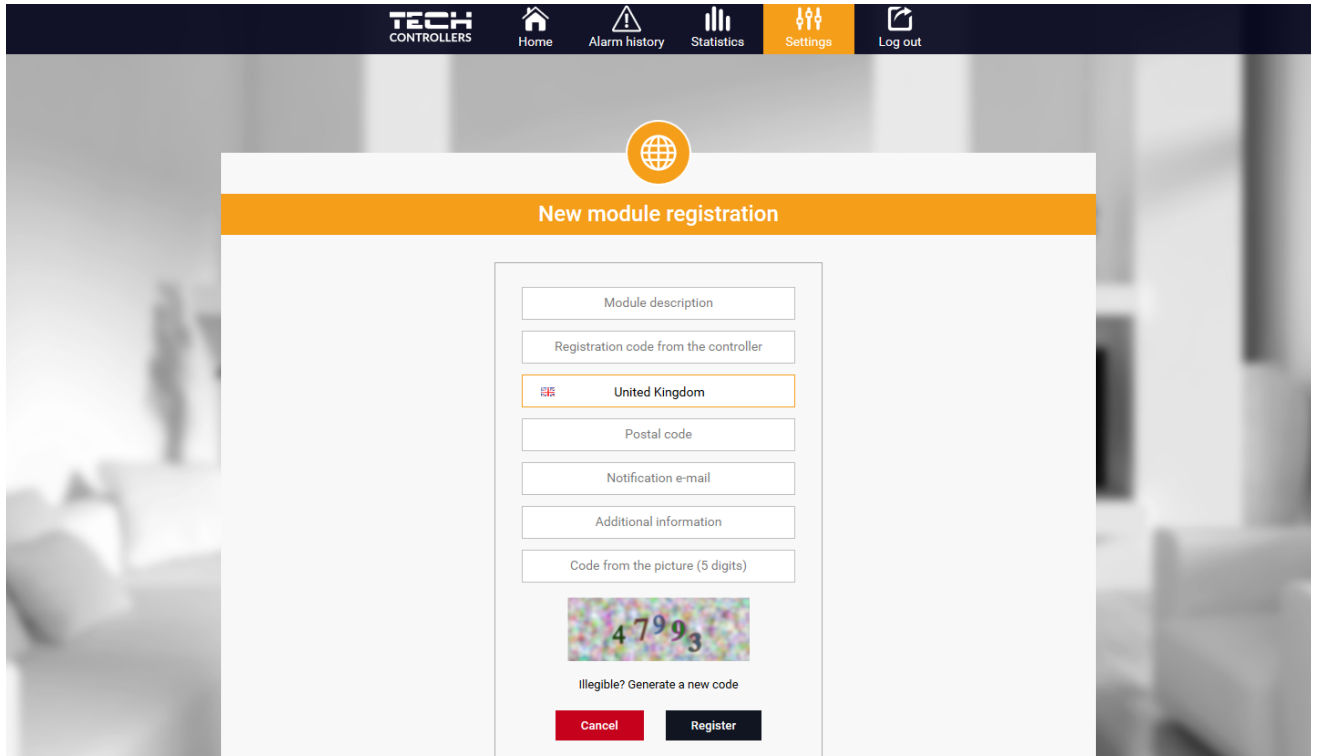

*Registrierung eines neuen Moduls*

#### <span id="page-18-0"></span>1. HOME-REITER

Der Reiter Home zeigt eine Startseite mit Symbolen, die den aktuellen Status der einzelnen Geräte in der Installation anzeigen. Durch Anklicken der Symbole können Sie die Betriebseinstellungen ändern:

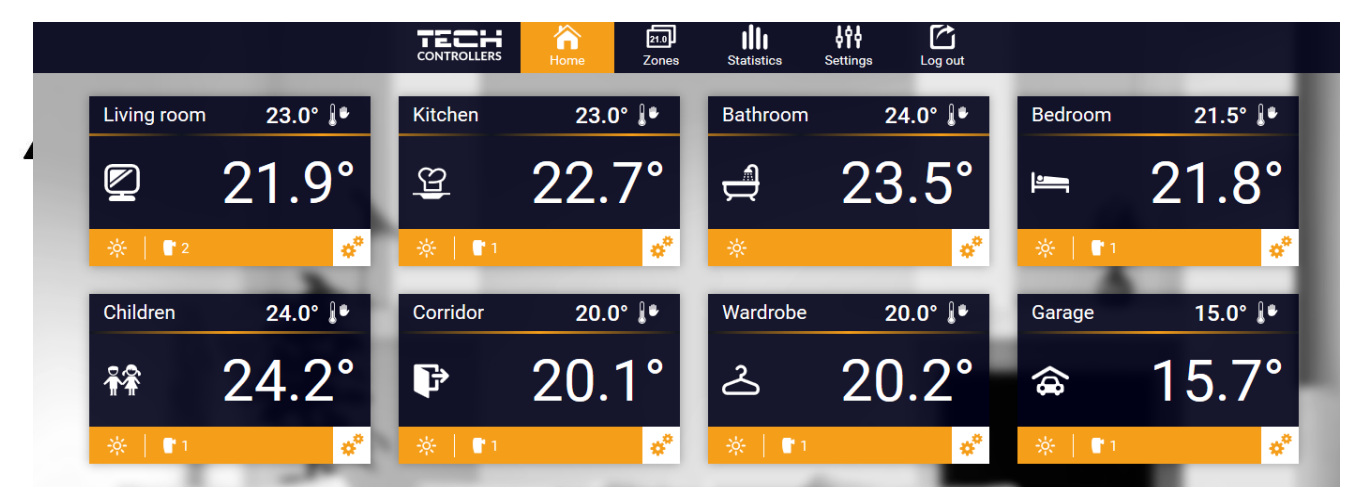

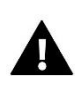

#### **HINWEIS**

Die Meldung "Keine Kommunikation" bedeutet, dass die Kommunikation mit dem Temperatursensor in der Zone unterbrochen ist. Die häufigste Ursache für einen solchen Zustand ist eine erschöpfte Batterie.

Durch Klicken auf dem Symbol einer bestimmten Zone kann die Solltemperatur eingestellt werden:

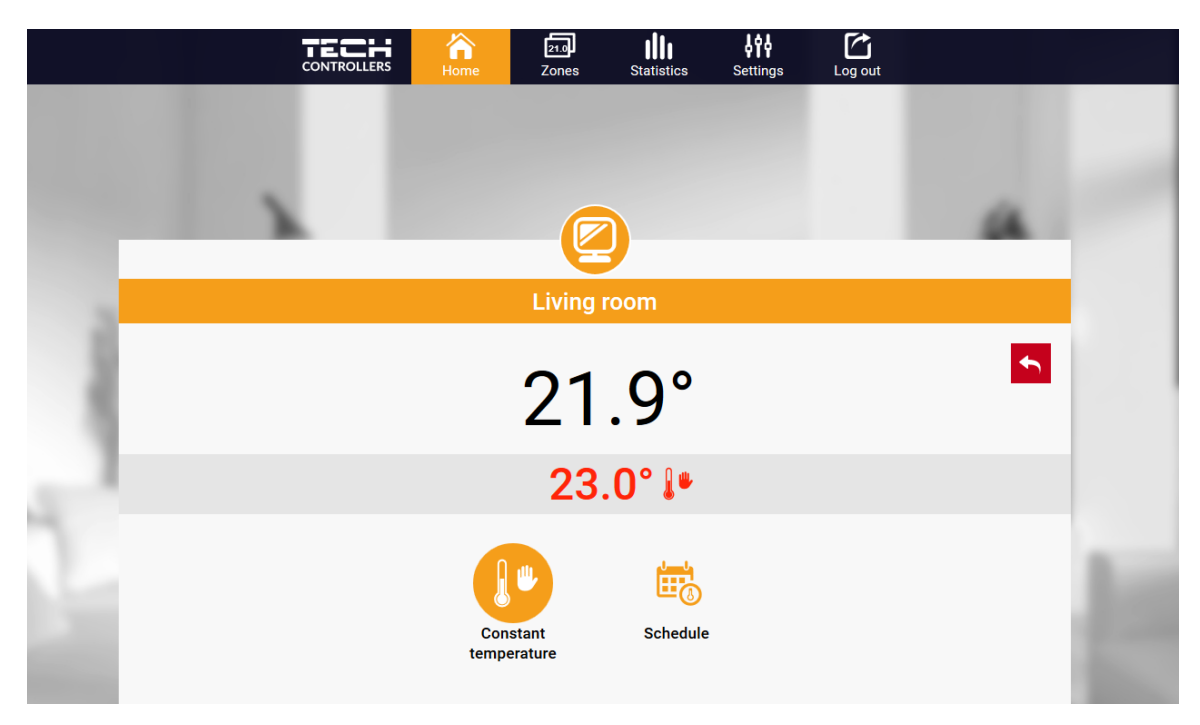

Der obere Wert zeigt die aktuelle Temperatur der Zone an, während der untere Wert die Solltemperatur angibt.

Die Zonensolltemperatur hängt standardmäßig von den Einstellungen des ausgewählten Wochenplans ab. Mit dem Modus Festtemperatur können Sie jedoch einen separaten Sollwert einstellen, der unabhängig von der Tageszeit für die Zone gilt.

Durch Auswahl des Symbols Festtemperatur kann die zeitlich begrenzte Temperaturfunktion aktiviert werden.

Damit kann ein bestimmter Temperatursollwert eingestellt werden, der nur für einen bestimmten Zeitraum gilt. Nach dieser Zeit wird die Temperatur auf der Grundlage des vorherigen Modus (Zeitplan oder Festtemperatur ohne Zeitbegrenzung) eingestellt).

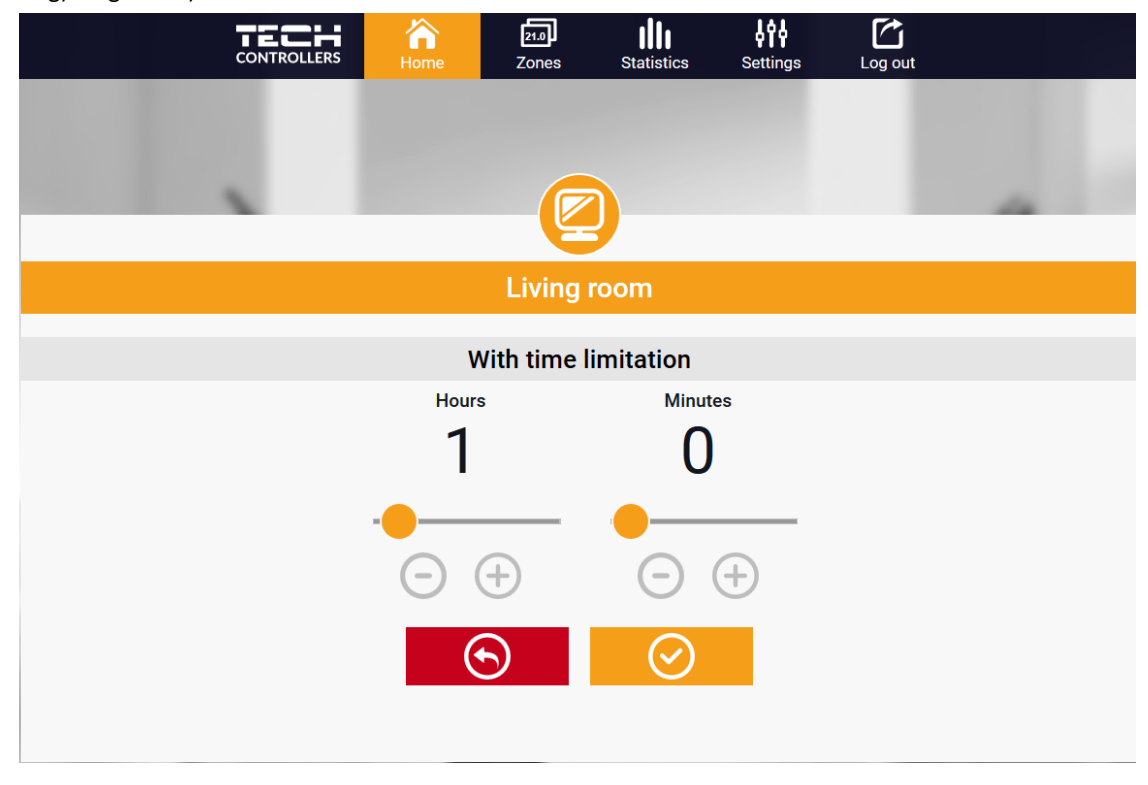

Durch Klicken auf das Symbol "Zeitplan" gelangen Sie zum Bildschirm für die Auswahl des Wochenplans:

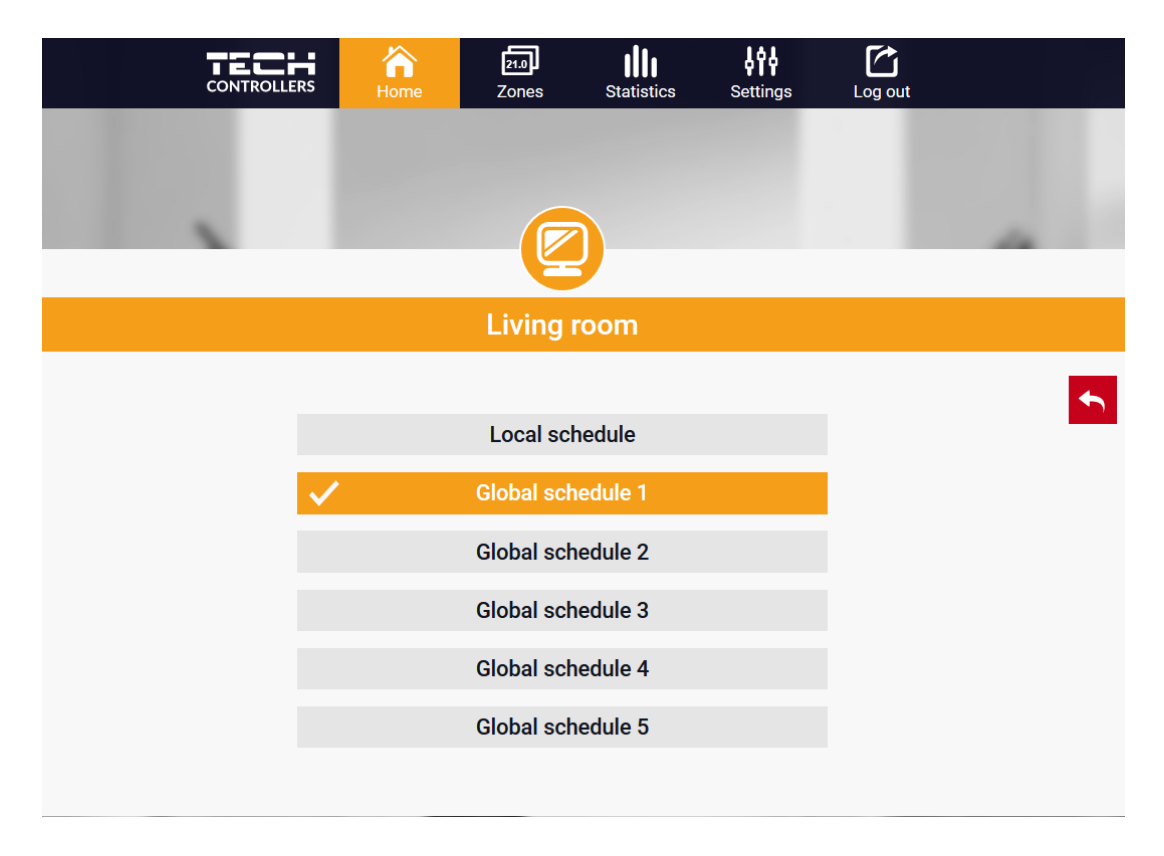

Es gibt zwei Arten von Wochenplänen auf dem EU-16s WiFi Steuergerät:

#### 1. lokaler Zeitplan

Dies ist ein Wochenplan, der nur einer Zone zugewiesen ist. Wenn das Steuergerät EU-16s WiFi einen Raumsensor erkennt, wird er automatisch als für die Zone gültig zugewiesen. Er kann frei bearbeitet werden.

#### Allgemeiner Zeitplan (Zeitplan 1-5)

Der allgemeine Zeitplan kann einer beliebigen Anzahl von Zonen zugewiesen werden. Änderungen, die an einem allgemeinen Zeitplan vorgenommen werden, wirken sich auf alle Zonen aus, in denen der allgemeine Zeitplan als wirksam eingestellt ist.

Nach Auswahl eines Zeitplans und Klicken auf OK wird der Bildschirm "Wöchentliche Zeitplaneinstellungen bearbeiten" angezeigt:

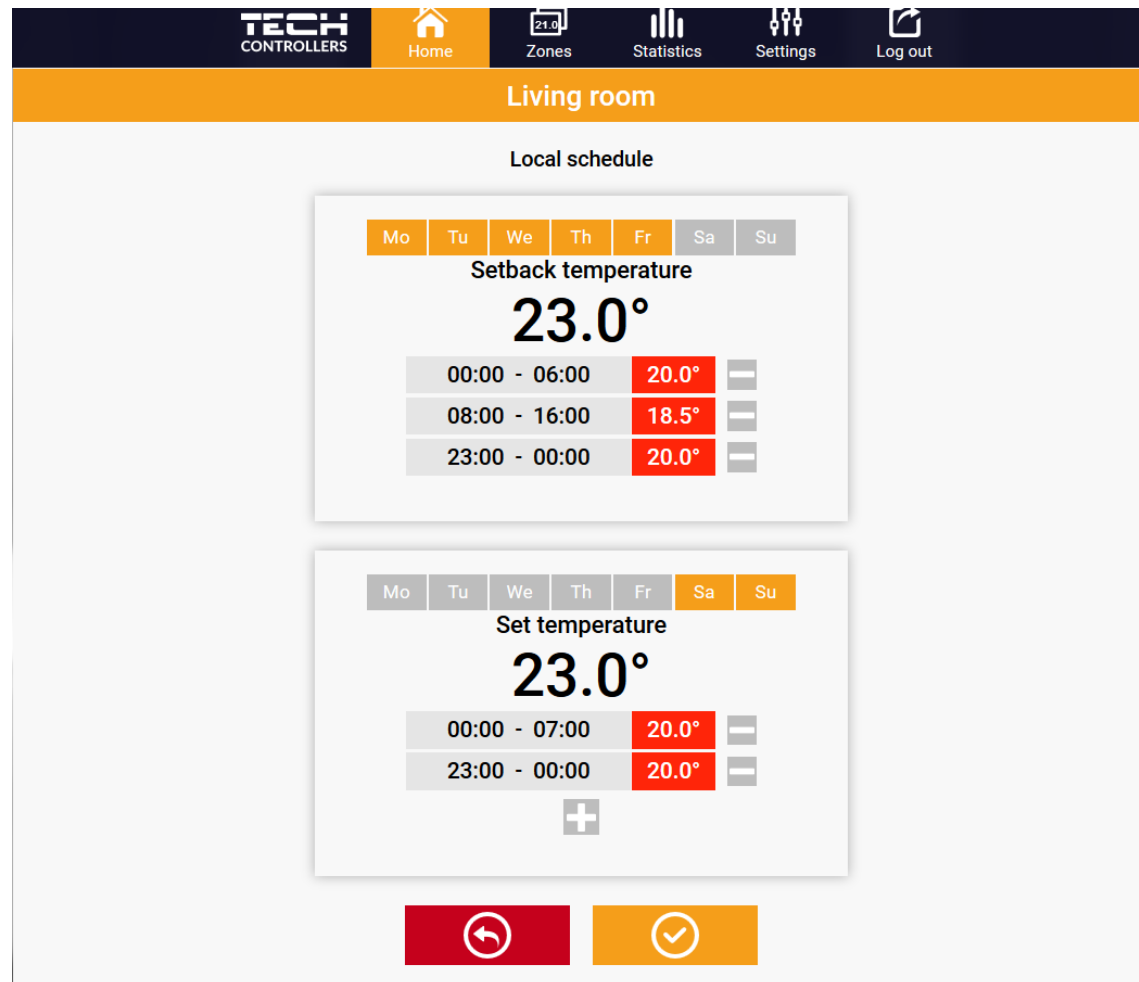

Bei der Bearbeitung jedes Zeitplans können zwei Einstellprogramme definiert und die Tage ausgewählt werden, an denen diese Programme gelten sollen (z. B. Montag bis Freitag und das Wochenende). Der Ausgangspunkt jedes Programms ist die Solltemperatur.

In jedem Programm kann der Benutzer bis zu drei Intervalle festlegen, in denen die Temperatur von der Solltemperatur abweicht. Die Grenzen der Zeiträume dürfen sich nicht überschneiden. Während der Stunden, für die keine Zeiträume definiert wurden, gilt die Solltemperatur. Die Zeitintervalle können mit einer Genauigkeit von 15 Minuten eingestellt werden.

#### <span id="page-21-0"></span>2. ZONEN-REITER

Die Homepage kann individuell gestaltet werden, indem die Namen und Symbole der Zonen geändert werden. Diese Änderungen können unter dem Reiter "Zonen" vorgenommen werden:

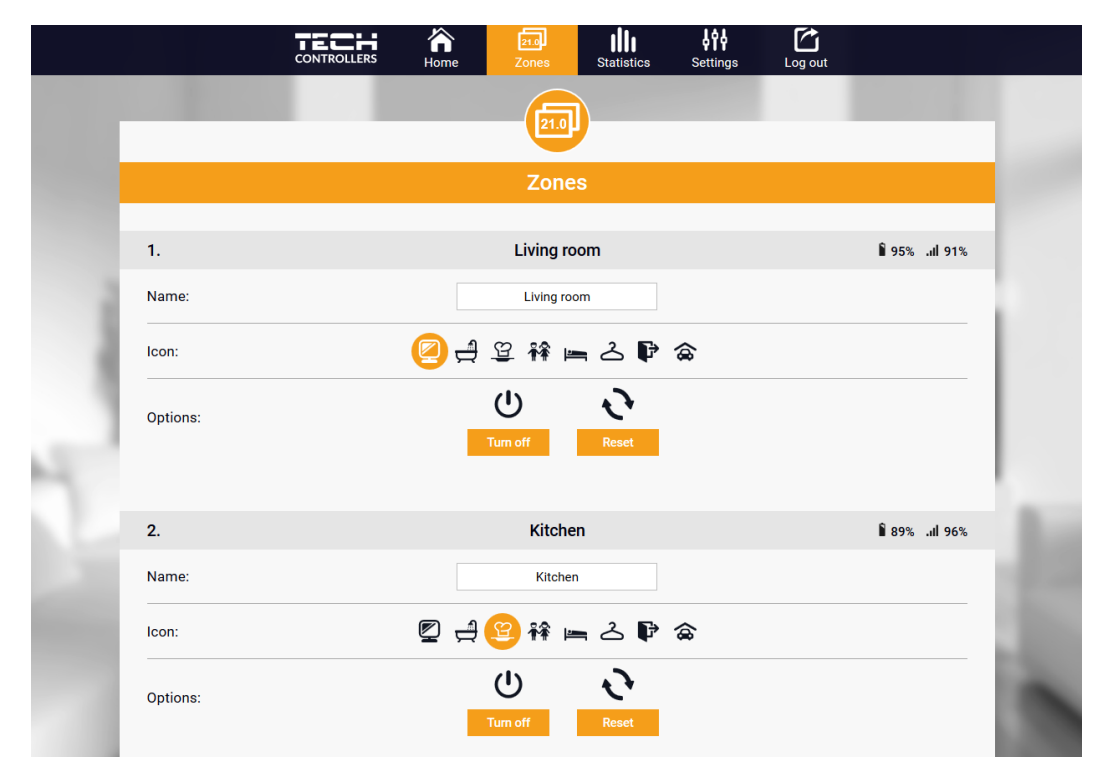

#### <span id="page-21-1"></span>3. STATISTIK-REITER

Auf dem Reiter Statistik ist es möglich, Temperaturdiagramme für verschiedene Zeiträume anzuzeigen: Tag, Woche oder Monat, sowie Statistiken für die vergangenen Monate:

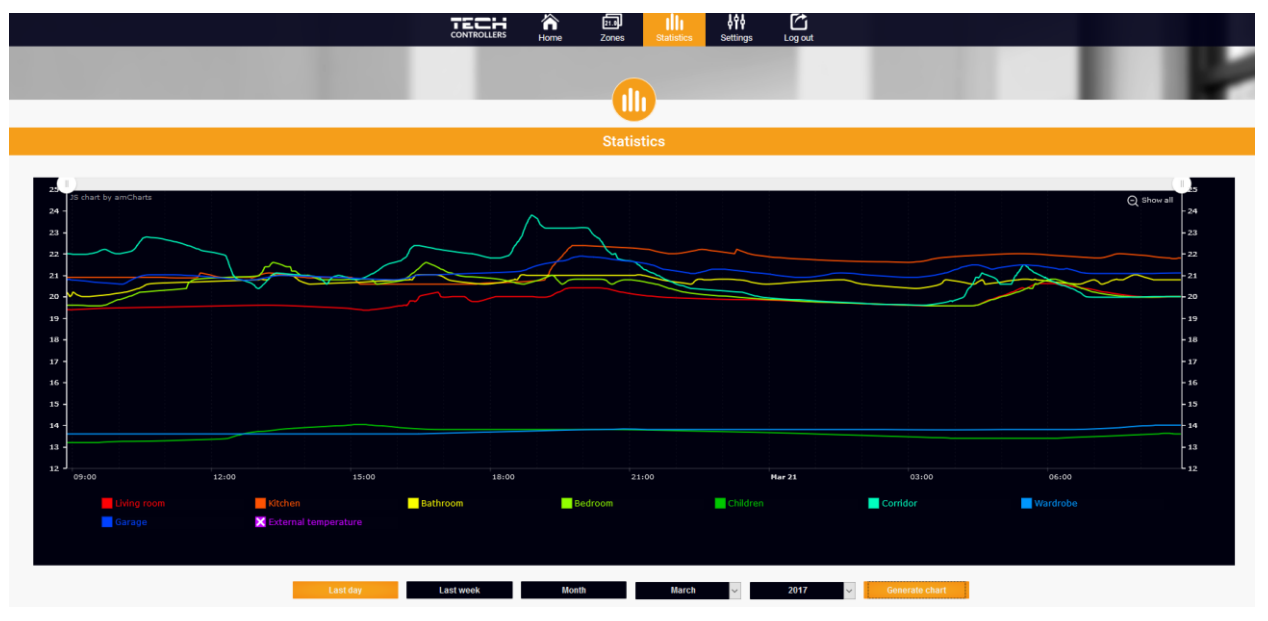

### <span id="page-22-0"></span>4. EINSTELLUNGEN-REITER

Auf dem Reiter "Einstellungen" ist es möglich, ein neues Modul zu registrieren, die E-Mail-Adresse zu ändern und das Passwort des Kontos zu ändern:

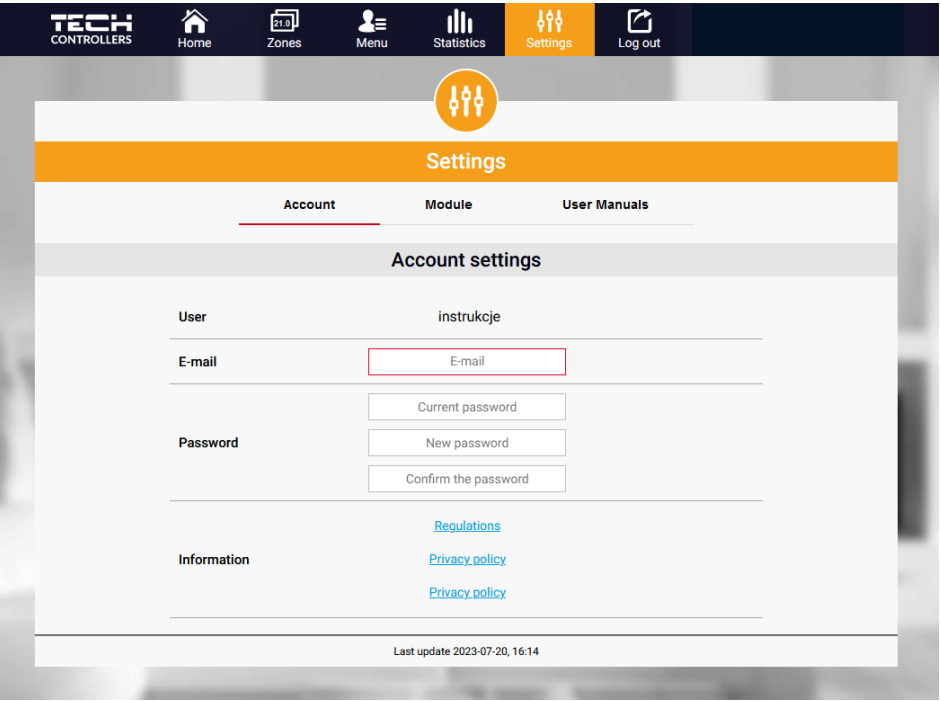

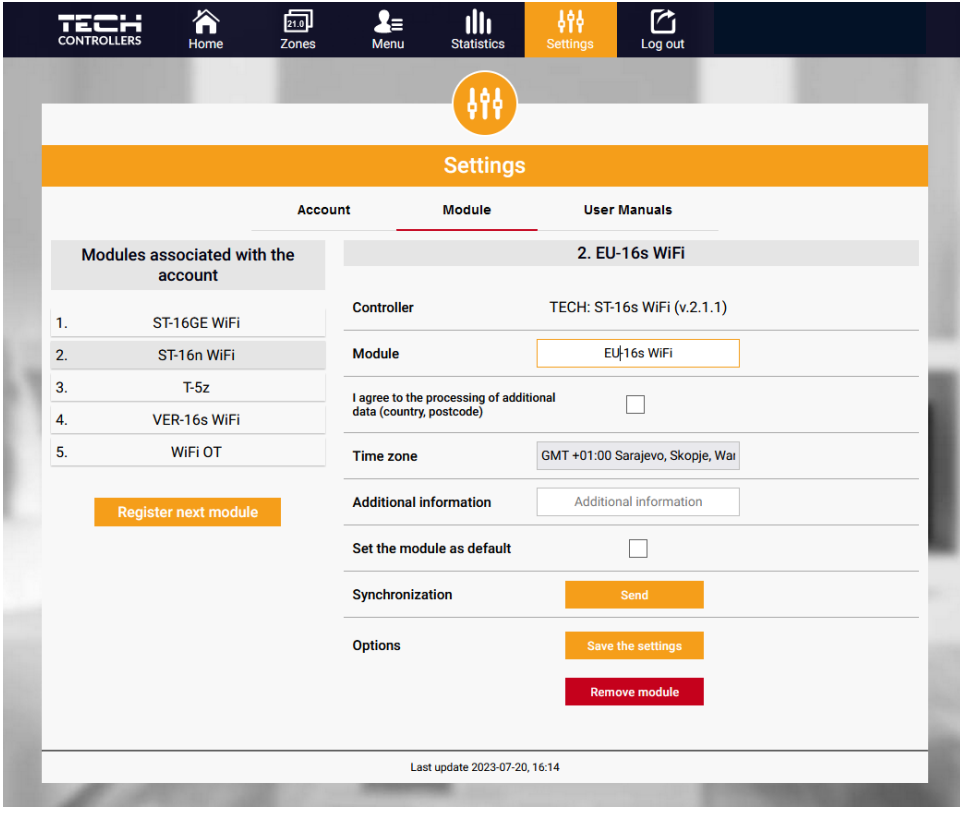

# <span id="page-23-0"></span>**VIII. ABSICHERUNGEN UND ALARMMELDUNGEN**

Im Alarmfall ertönt ein akustisches Signal und auf dem Display erscheint eine entsprechende Meldung.

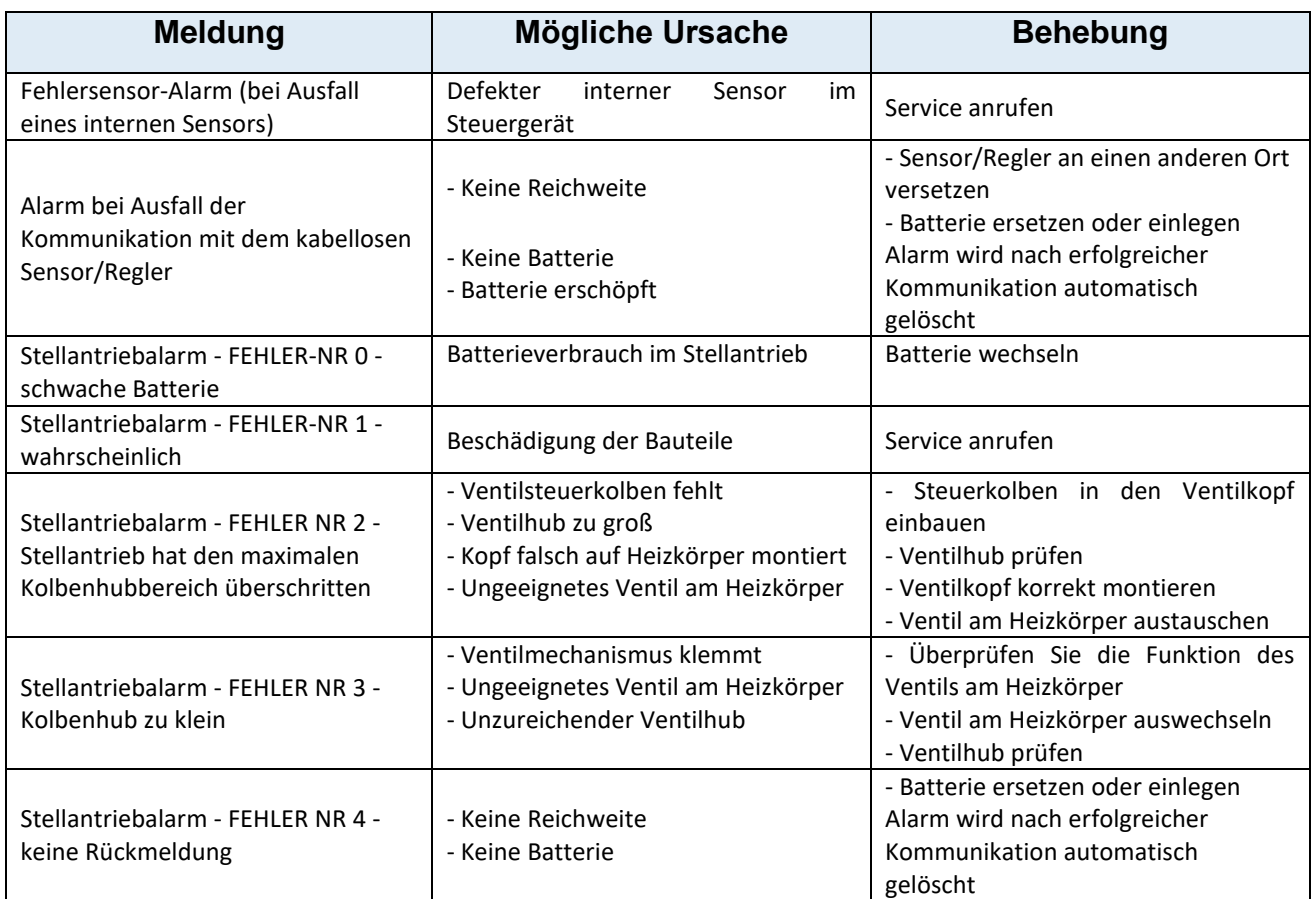

# <span id="page-23-1"></span>**IX. SOFTWARE-UPDATE**

Um die neue Software hochzuladen, muss das Steuergerät vom Netzwerk getrennt werden. Den USB-Stick mit der neuen Software in die USB-Buchse stecken. Dann das Steuergerät im Netzwerk einschalten. Ein einzelner Piepton zeigt den Beginn des Hochladens der neuen Software an.

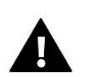

### **HINWEIS**

Das Hochladen einer neuen Software auf das Steuergerät darf nur von einem qualifizierten Installateur durchgeführt werden. Sobald die Software geändert wurde, ist es nicht mehr möglich, die vorherigen Einstellungen wiederherzustellen.

# <span id="page-24-0"></span>**X. TECHNISCHE DATEN**

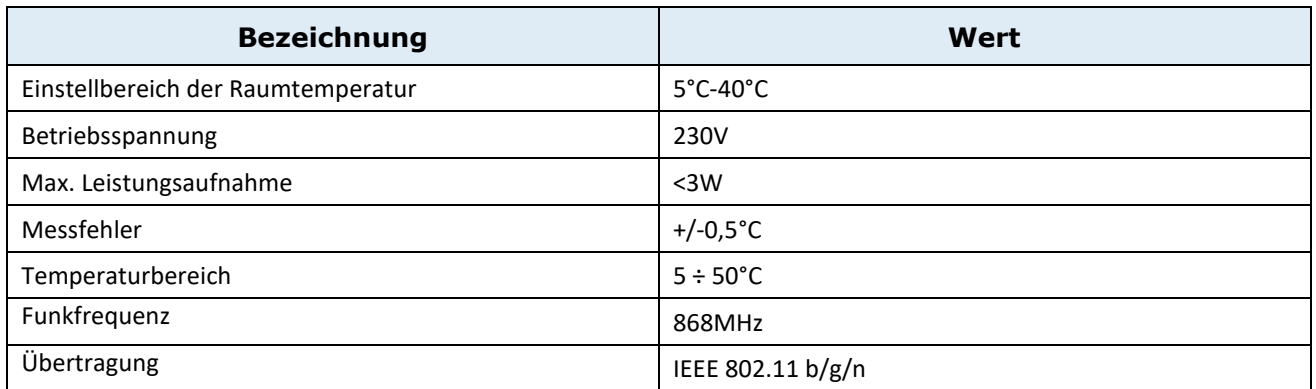

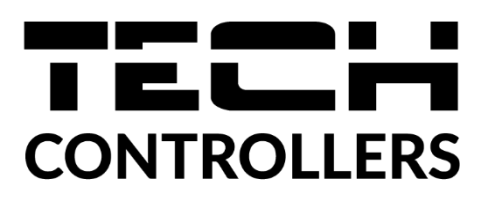

# **KONFORMITÄTSERKLÄRUNG**

Das Unternehmen TECH STEROWNIKI II Sp. z o.o. mit Sitz in Wieprz (34-122), Biała Droga 31, erklärt in alleiniger Verantwortung, dass die von uns hergestellte Steuerleiste L-12 den Anforderungen der Richtlinie 2014/53/EU des Europäischen Parlaments und des Rates vom 16. April 2014 zur Angleichung der Rechtsvorschriften der Mitgliedstaaten über die Bereitstellung von Funkanlagen auf dem Markt, der Richtlinie 2009/125/EG über die Anforderungen an die umweltgerechte Gestaltung energieverbrauchsrelevanter Produkte und der VERORDNUNG DES MINISTERS FÜR UNTERNEHMEN UND TECHNOLOGIE vom 24. Juni 2019 entspricht und ändert der Verordnung über die wesentlichen Anforderungen zur Beschränkung der Verwendung bestimmter gefährlicher Stoffe in Elektro- und Elektronikgeräten zur Umsetzung der Richtlinie (EU) 2017/2102 des Europäischen Parlaments und des Rates vom 15. November 2017 zur Änderung der Richtlinie 2011/65/EU zur Beschränkung der Verwendung bestimmter gefährlicher Stoffe in Elektro- und Elektronikgeräten (Amtsblatt der EU L 305 vom 21.11.2017, S. 8).

Für die Konformitätsbewertung wurden folgende harmonisierte Normen verwendet:

PN-EN IEC 60730-2-9 :2019-06 Art. 3.1a Gebrauchssicherheit,

PN-EN IEC 62368-1:2020-11 Art. 3.1 a Gebrauchssicherheit,

PN-EN 62479:2011 Art. 3.1 a Bewertung der Übereinstimmung elektronischer und elektrischer Geräte mit geringer Leistung mit den grundlegenden Grenzwerten für die Exposition der Bevölkerung gegenüber elektromagnetischen Feldern (10 MHz - 300 GHz)

ETSI EN 301 489-1 V2.2.3 (2019-11) Art.3.1b elektromagnetische Kompatibilität,

ETSI EN 301 489-3 V2.1.1 (2019-03) Art.3.1 b elektromagnetische Kompatibilität,

ETSI EN 301 489-17 V3.2.4 (2020-09) Art.3.1b elektromagnetische Kompatibilität,

ETSI EN 300 328 V2.2.2 (2019-07) Art.3.2 Effektive und effiziente Nutzung des Funkspektrums,

ETSI EN 300 220-2 V3.2.1 (2018-06) Art.3.2 Effektive und effiziente Nutzung des Funkspektrums,

ETSI EN 300 220-1 V3.1.1 (2017-02) Art.3.2 Effektive und effiziente Nutzung des Funkspektrums,

PN EN IEC 63000:2019-01 RoHS.

Wieprz, 10.08.2022

Paweł Jura

harts Jary Janusz Master

Prezesi firmy

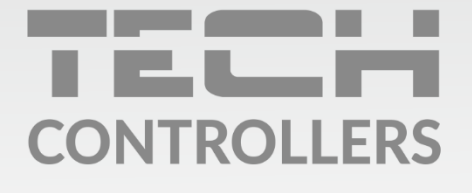

Hauptfiliale: ul. Biała Droga 31, 34-122 Wieprz

**Service:** ul. Skotnica 120, 32-652 Bulowice

Unterstützung: +48 33 875 93 80 e-mail: serwis@techsterowniki.pl

www.tech-controllers.com